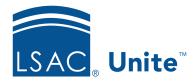

Unite Education Program v6.4

Job Aid: 5201

# Verify an Application Using a Checklist

If your school added a verification checklist for a Flex app, you can use the *Application Verification* page to review an application and document progress as you work with people to ensure everything is in place for a formal review.

## To verify an application using a checklist

- 1. Open a browser and log on to Unite.
- 2. On the main menu, click APPLICATIONS.
- 3. Verify that you are on the *Pending Verification* tab.
- 4. In the grid, click the person name for the application you want to verify.

#### **Note**

You may need to sort, filter, or increase the items per page to see all the records in the grid.

5. On the *Application Verification* page, review the application details.

#### **Note**

You can open and review each application document in a pop-up window. Click a specific document type to open just one document, or click Open Documents to open all documents in different pop-up windows at one time.

#### **Note**

As you review application details, you can add general notes for yourself and other Unite users to consider.

6. In the *Application Verification Checklist* grid, select the check box for each item you verify.

### Note

Checklist items may include various documents and signatures, and can vary depending on the term, year, and application type.

#### Note

Be sure to leave the check boxes blank for any items that are incorrect or missing information.

7. Click Continue

#### **Note**

You may need to wait until Unite performs an auto-save in order to continue.

8. If the status for the application should change as a result of your verification, select a new application status.

#### **Note**

Once all required items on the checklist are selected, Unite prompts you to change the application status from **Pending Verification** to **Ready for Review**.

- 9. From the **Sub-Status** (Optional) list box, select substatuses if applicable.
- 10. Click Submit to save your work and return to the *Pending Verification* tab.